## **Βασική λειτουργία του eClass [\(https://eclass.hmu.gr/\)](https://eclass.hmu.gr/)**

## **1. Είσοδος στην πλατφόρμα ασύγχρονης eClass**

Κάνετε σύνδεση στην πλατφόρμα eClass, μέσω του συνδέσμου https://eclass.hmu.gr/

Στη δεξιά πλευρά της πλατφόρμας, πληκτρολογείτε τα στοιχεία πρόσβασης του λογαριασμού σας. Απαιτείται να πληκτρολογήσετε ολόκληρο το email σας (xxxxx**[@edu.hmu.gr](mailto:xxxxx@edu.hmu.gr)**) και το κωδικό σας.

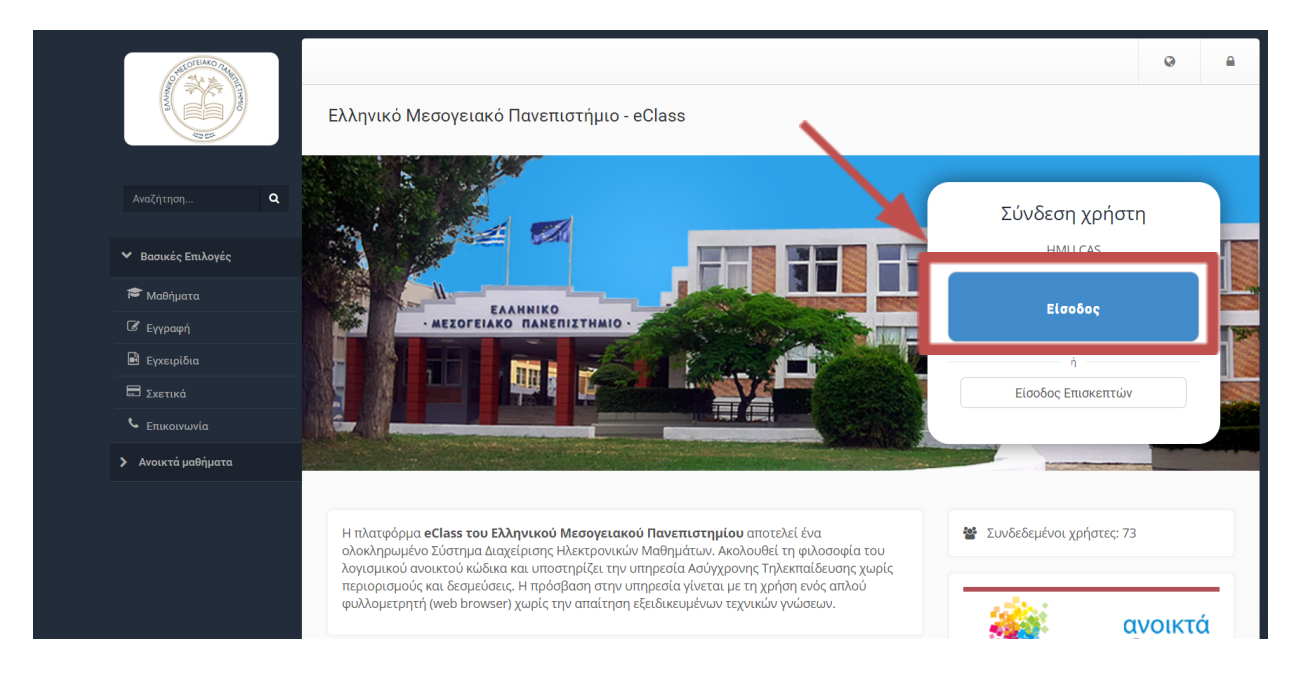

## **2. Εγγραφή στο Σεμινάριο- Σύνδεσμο Σεμιναρίου [https://eclass.hmu.gr/courses/KEDIMAΧΧΧ/](https://eclass.hmu.gr/courses/KEDIMA%CE%A7%CE%A7%CE%A7/)**

Μεταβείτε στο σύνδεσμο https://eclass.hmu.gr/courses/KEDIMAXXX/ Κάντε κλικ στην επιλογή "Εγγραφή" για να ολοκληρώσετε με επιτυχία την εγγραφή σας στο σεμινάριο.

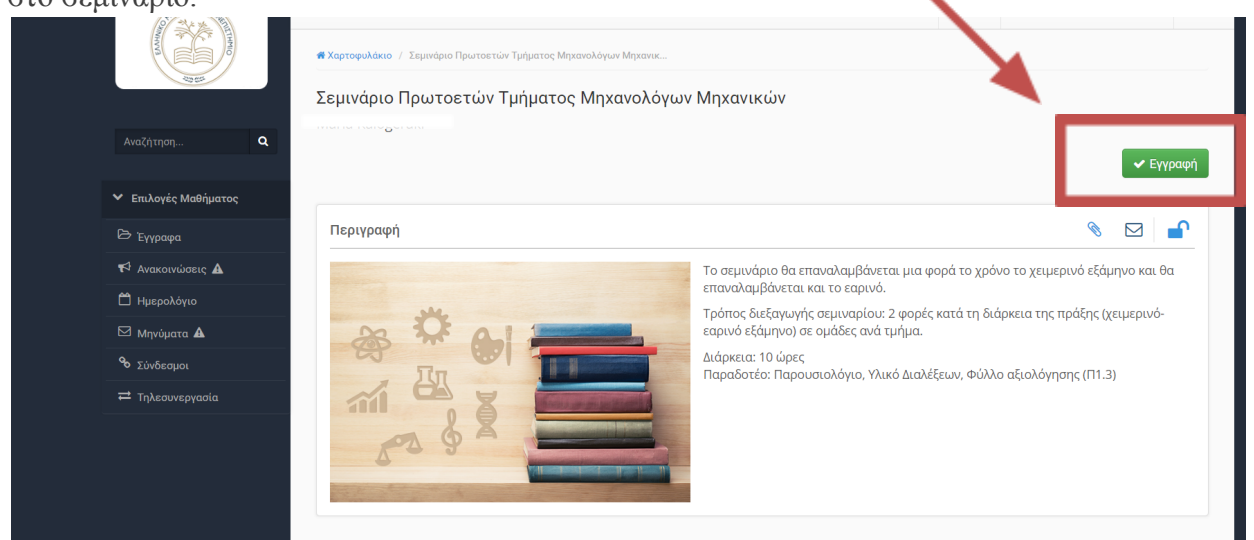

Θα σας εμφανίσει το μήνυμα «Πραγματοποιήθηκε η εγγραφή σας στο μάθημα» .

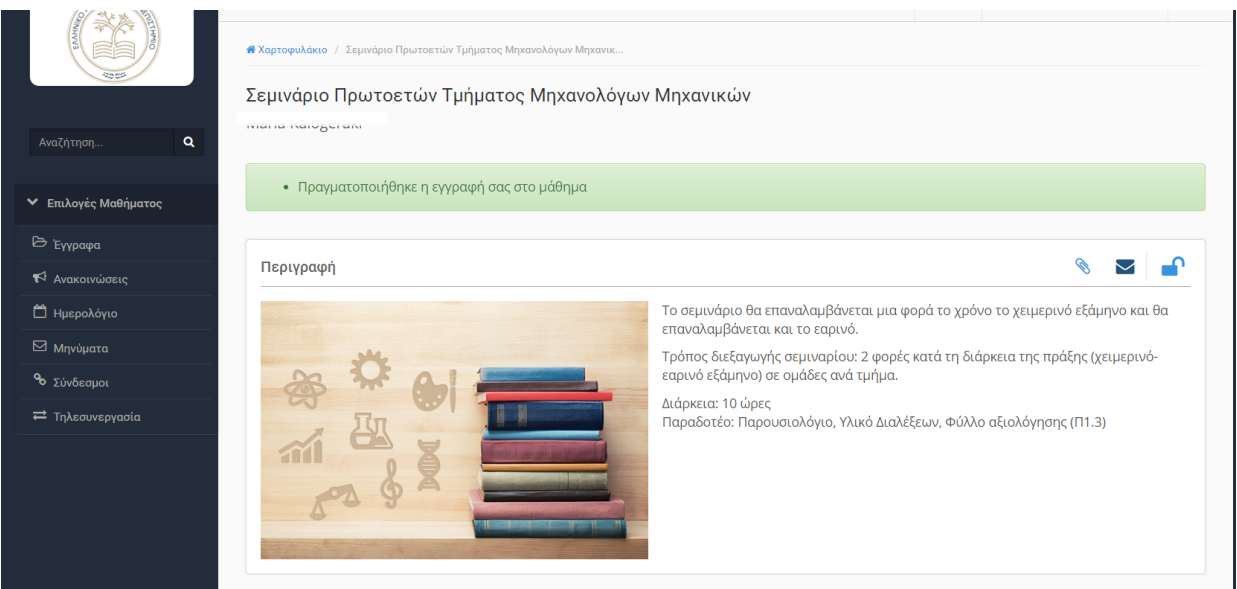

## **3. Τηλεσυνεργασία**

Μόλις ολοκληρώσετε με επιτυχία την εγγραφή στο μάθημα, στην αριστερή στήλη υπάρχει η επιλογή "Τηλεσυνεργασία". Επιλέξτε αυτήν την επιλογή.

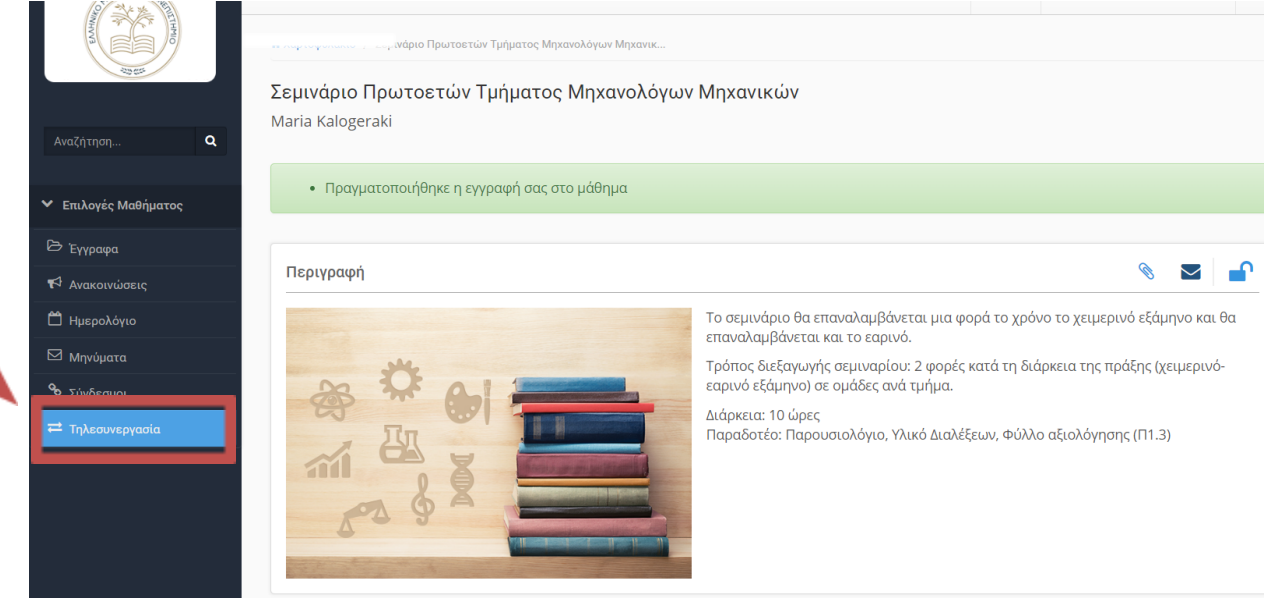

Αφού επιλέξετε την επιλογή "Τηλεσυνεργασία", πατήστε στο πρώτο μάθημα της τηλεσυνεργασίας και ξεκινήστε το σεμινάριο εξ αποστάσεως.

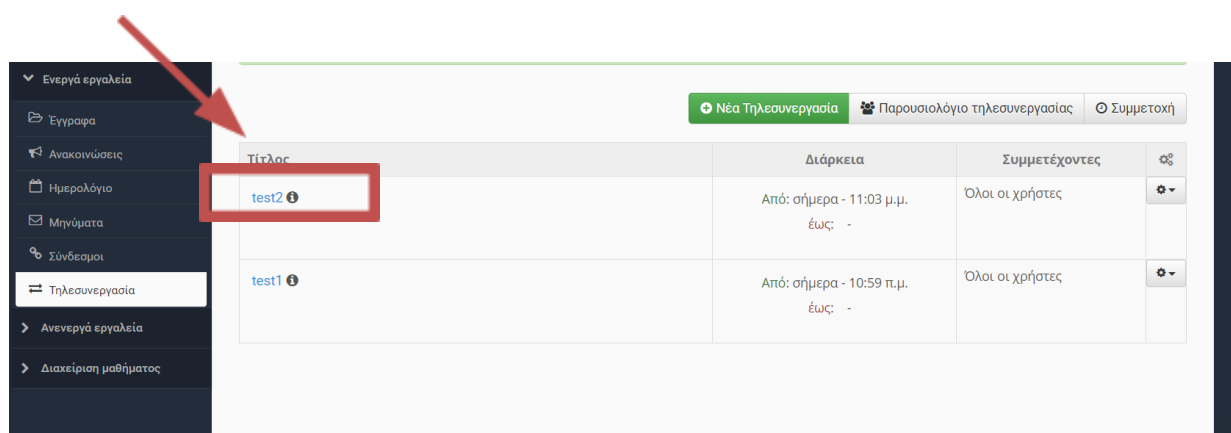